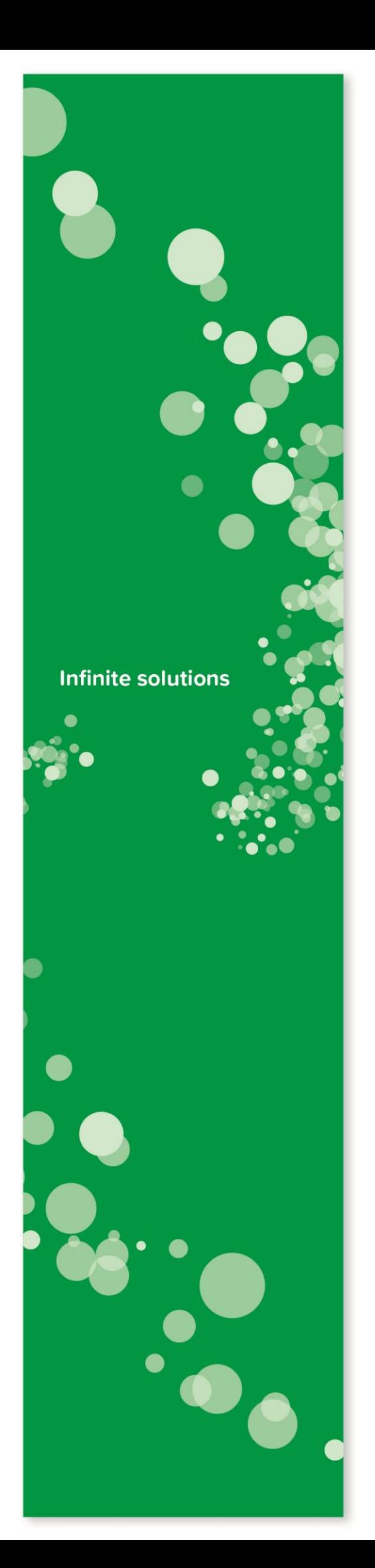

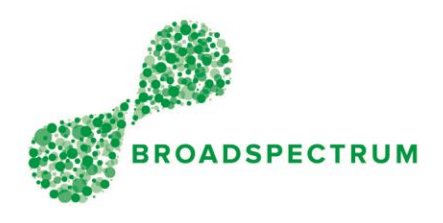

# Training Guide for Light Account Suppliers

# Ariba Interactive Emails

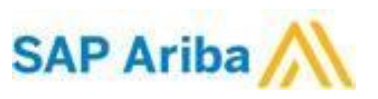

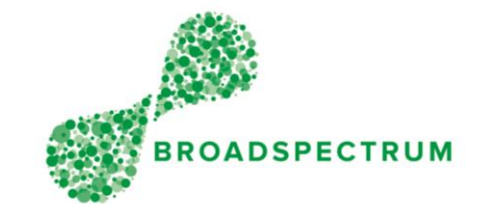

### **Contents**

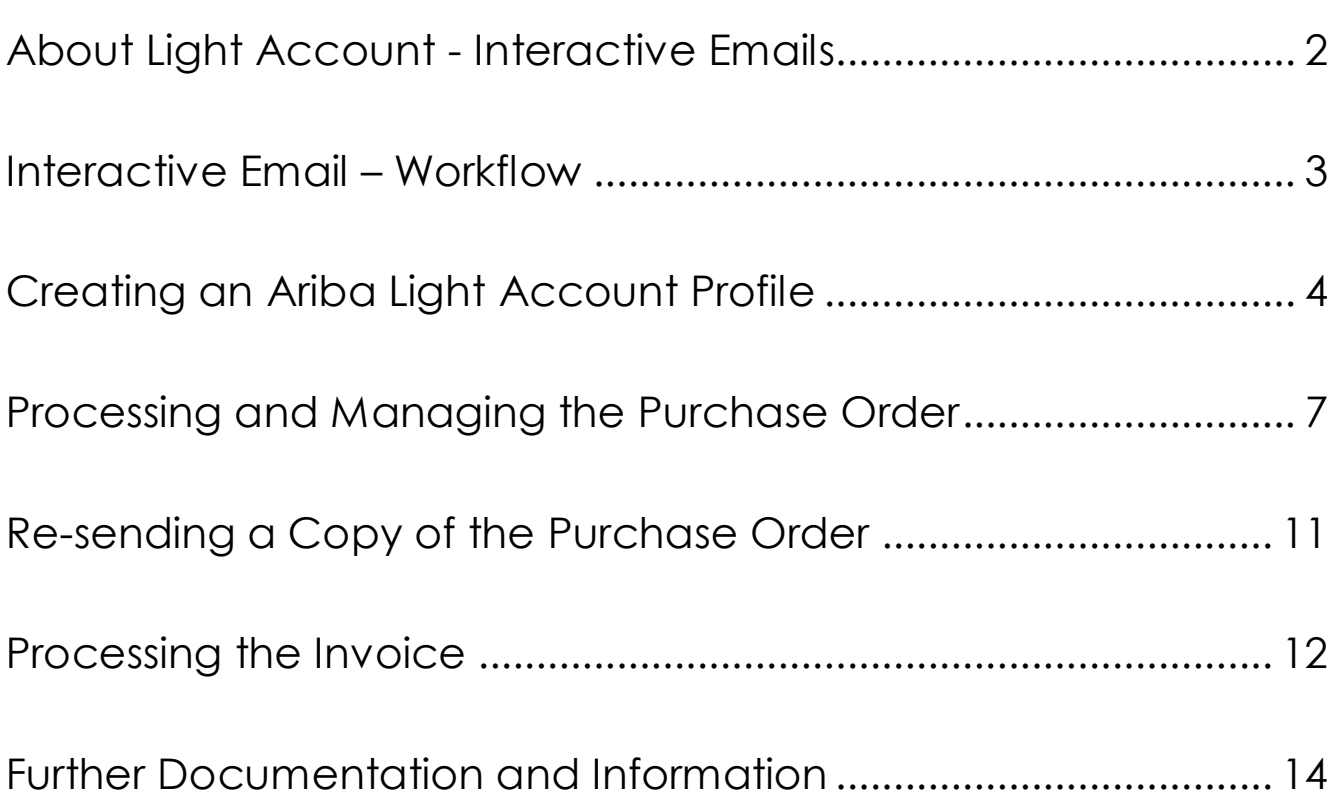

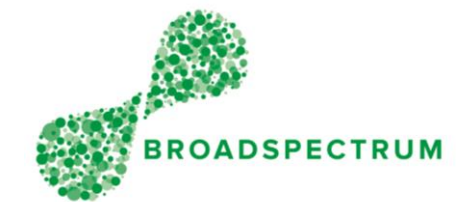

### <span id="page-2-0"></span>About Light Account - Interactive Emails

The Ariba Account Network feature is applicable to all Broadspectrum (Pty Ltd) Suppliers who do not wish to register for Full Enablement on the Ariba Network and/or which is best suited for with low Purchase Order (PO) volumes. Light Account on the Ariba Network and is Broadspectrum's prescribed method of Procure to Pay (P2P) transmission outside of Full Enablement.

Previously, Broadspectrum Suppliers have received Purchase Orders in a variety of formats and on some occasions only through a verbal confirmation of the Purchase Order Number. This has led to significant delays in invoice processing due to inconsistencies with the content of the PO and to the services/goods invoiced.

After registering on the Ariba Network with a Light Account Supplier swill receive:

- Interactive Emails to ensure suppliers receive, confirm and invoice purchase orders directly
- Invoice status updates from Broadspectrum, sent as email notifications from the Ariba Network.
- A PDF copy of the invoice with the invoice confirmation email, which Suppliers can retain to support their local business records storage and archiving requirements.

Suppliers can forward Interactive Email Purchase Orders to another person in their company or create additional User IDs within their account. For example, a supplier receives an Interactive Email Purchase Order from a buyer and forwards it to another person within their company. The second supplier user then creates an order confirmation or invoice and the Ariba Network notifies both supplier user 1 and supplier user 2.

Suppliers can also send multiple invoices for a purchase order where partial quantities or split deliveries are applicable.

With Light Account access, Suppliers have the ability to upgrade to an Ariba Network Account where they may benefit from additional services, including, but not limited to:

- Electronic integration
- Catalogue creation
- Other document type exchanges such as Advanced Shipment Notification
- Access to Ariba Customer Support
- Ariba Discovery

For more information, please refer to [https://www.ariba.com/ariba-network/ariba-network-for](https://www.ariba.com/ariba-network/ariba-network-for-suppliers)[suppliers.](https://www.ariba.com/ariba-network/ariba-network-for-suppliers)

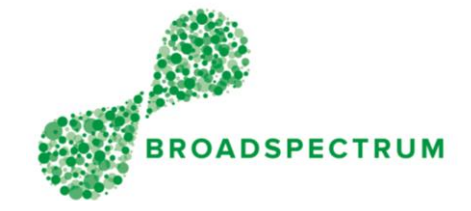

### <span id="page-3-0"></span>Interactive Email – Workflow

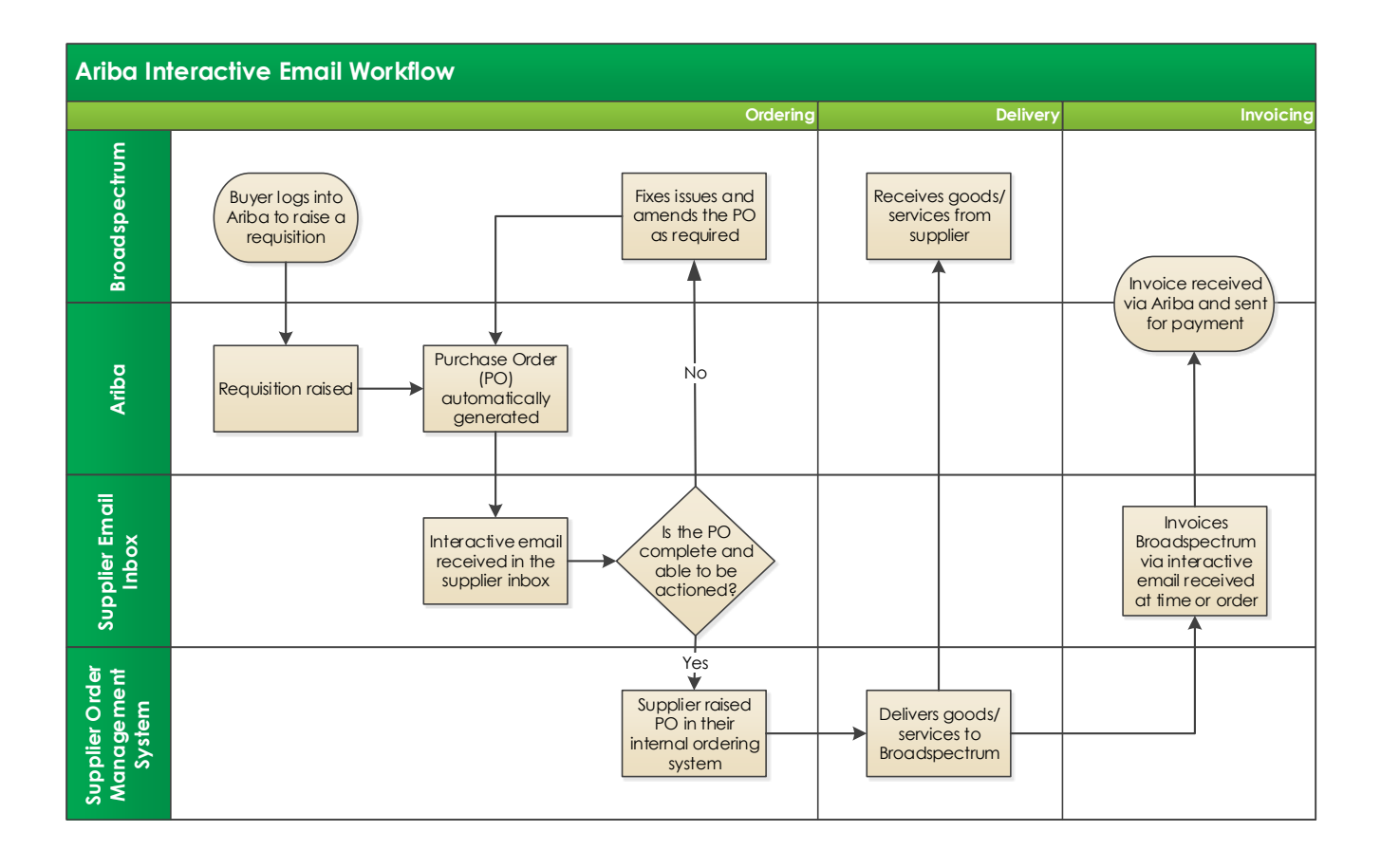

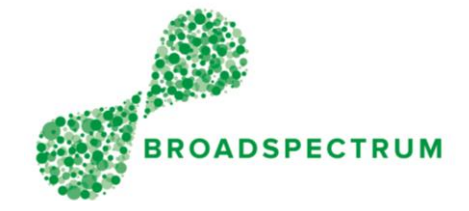

### <span id="page-4-1"></span><span id="page-4-0"></span>Creating an Ariba Light Account Profile

After being activated as a Light Account Supplier, all Purchase Orders will be transmitted via Ariba's Interactive email. It's **important** to note that all subsequent actions (eg Order Response and Invoicing) relating to the Purchase Order must be conducted from this email.

Purchase Order Response and Invoicing cannot be actioned from the Light Account portal, but the option of re-sending the Purchase Order Email is available, from where these actions can take place.

To be able to access this functionality centrally from the Light Account portal, Suppliers can upgrade to an Ariba Network account, however this will attract registration and transactional fees. (Please see [Ariba's website](https://www.ariba.com/) for further details).

When responding to your first Purchase Order after being switched to Light Account, you'll be prompted with a Light Account registration page…

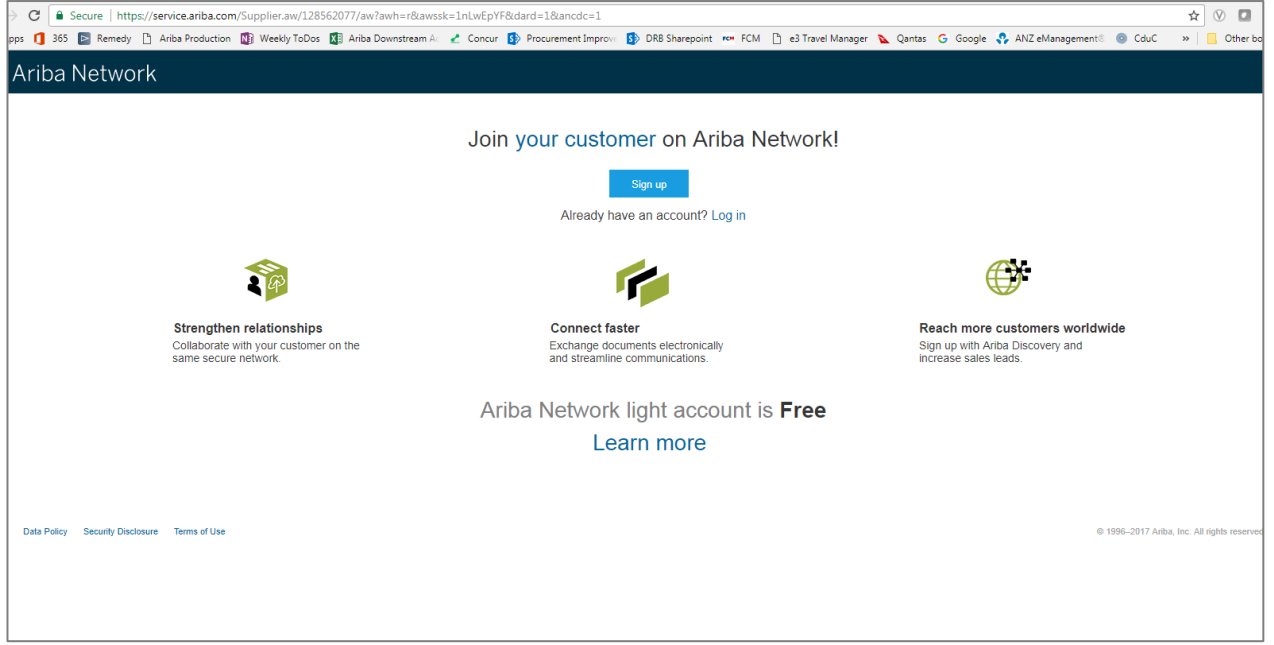

Unless you are an existing Light Enablement/Account supplier with other customers, you will need to 'Sign Up' for a new account.

**Please note:** this is separate from the Ariba Commerce Cloud registration you may have completed upon receiving the 'Go-Live' communication from Broadspectrum, which requires you to complete the Supplier Profile Questionnaire.

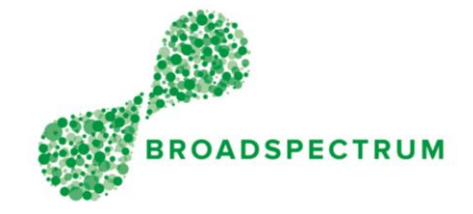

#### **Registration Process:**

After clicking the Sign-Up option on the above email, you will need to enter your User Details to create a Username and Password, before clicking 'Register'.

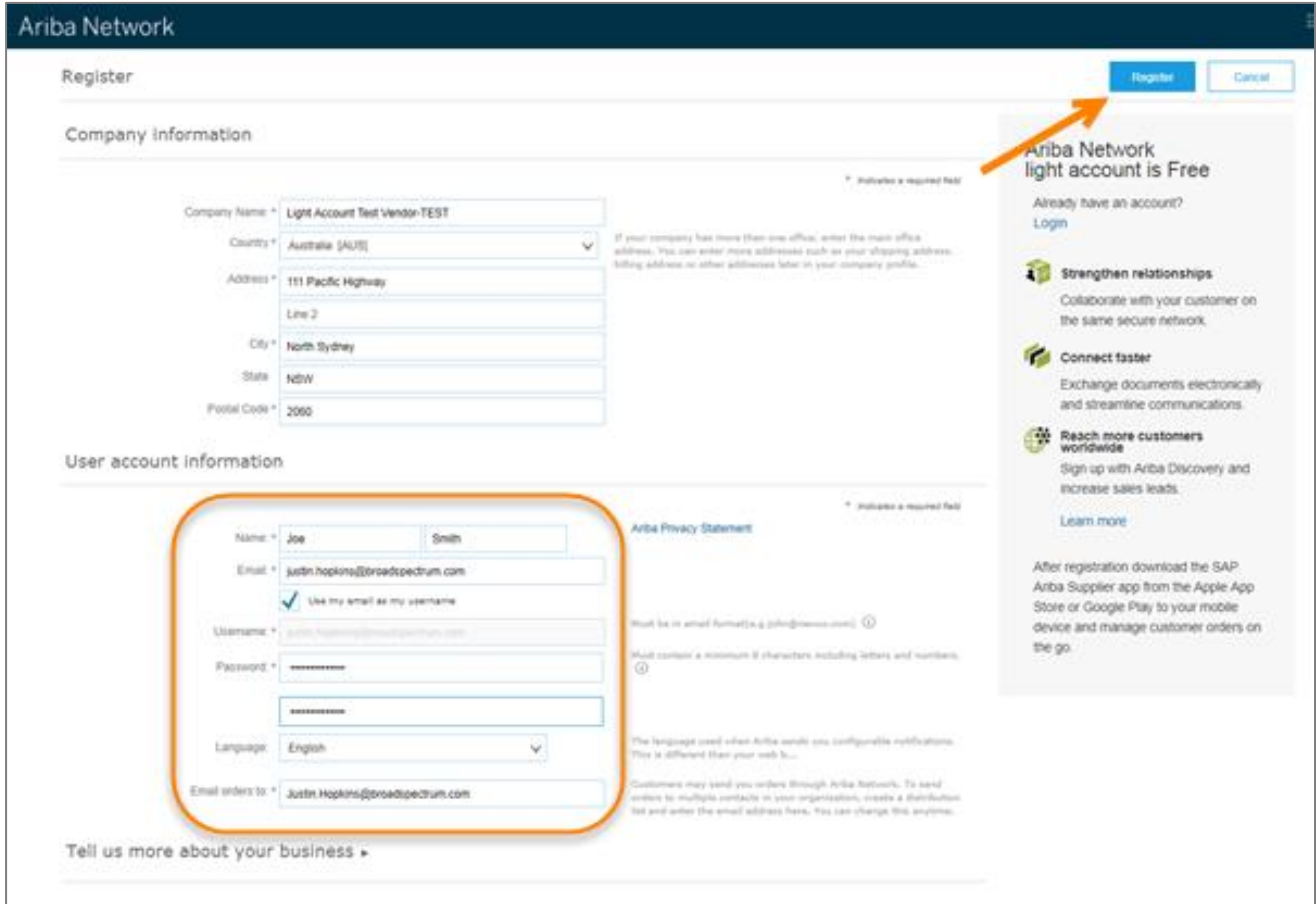

**Note:** The option is available in Light Account to create additional users from the Company Account Settings within the Portal.

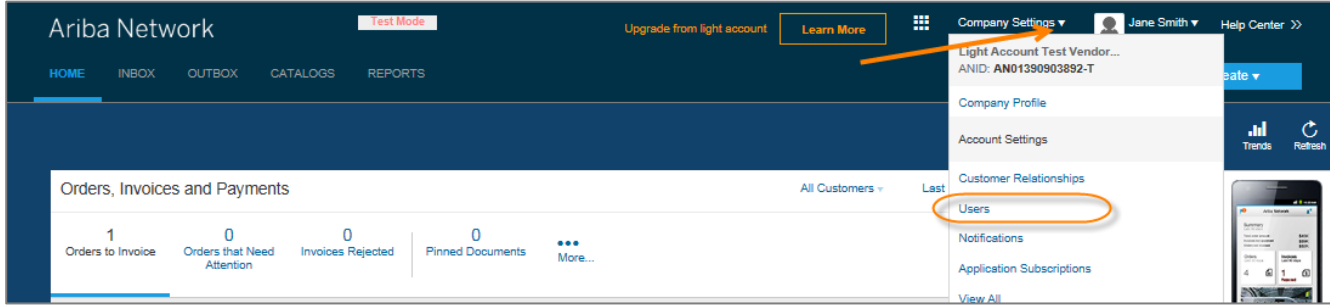

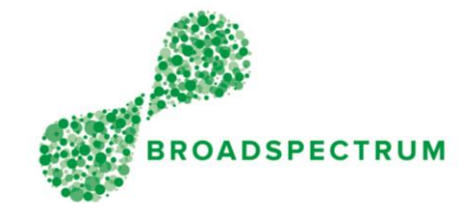

After Registration is complete you will receive a confirmation email with your account details....

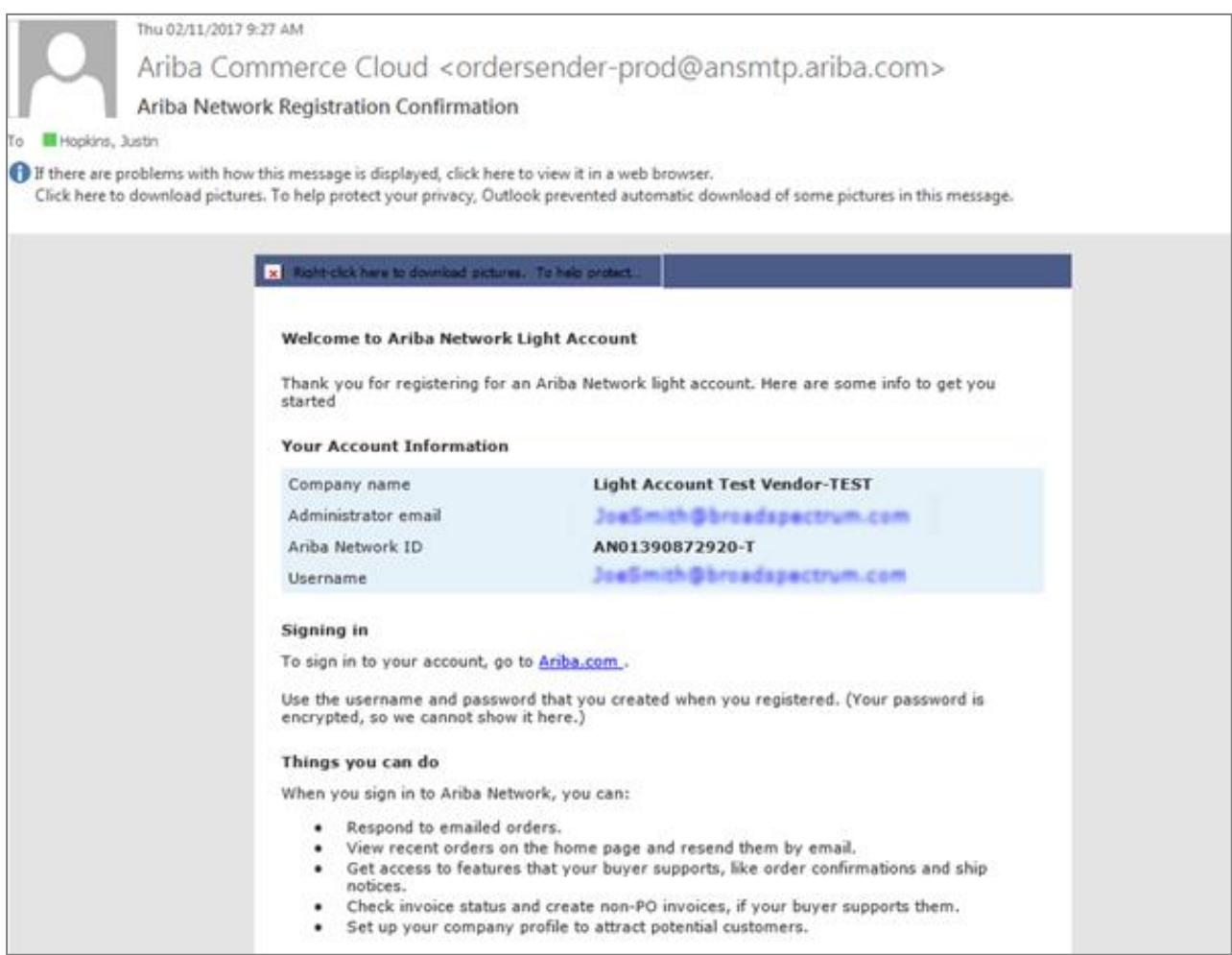

Upon completing the registration process, you will be directed to the Light Account Purchase Order from where you can respond or submit your invoice. Refer to **Processing and Managing the Purchase** [Order.](#page-7-0)

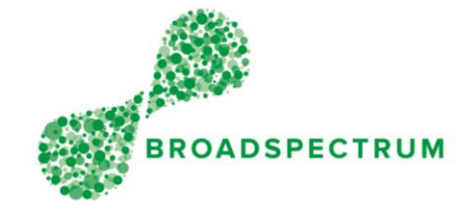

### <span id="page-7-1"></span><span id="page-7-0"></span>Processing and Managing the Purchase Order

Once a Purchase Order has been created by Broadspectrum, Suppliers will immediately receive an Interactive Email from Ariba. The supplier then has the ability to review the email contents, which contain the Purchase Order details and then respond by clicking 'Process Order'.

Please note all Broadspectrum Purchase Orders will exclude Tax. Please refer to **Processing the Invoice** to see how to apply tax on your invoice.

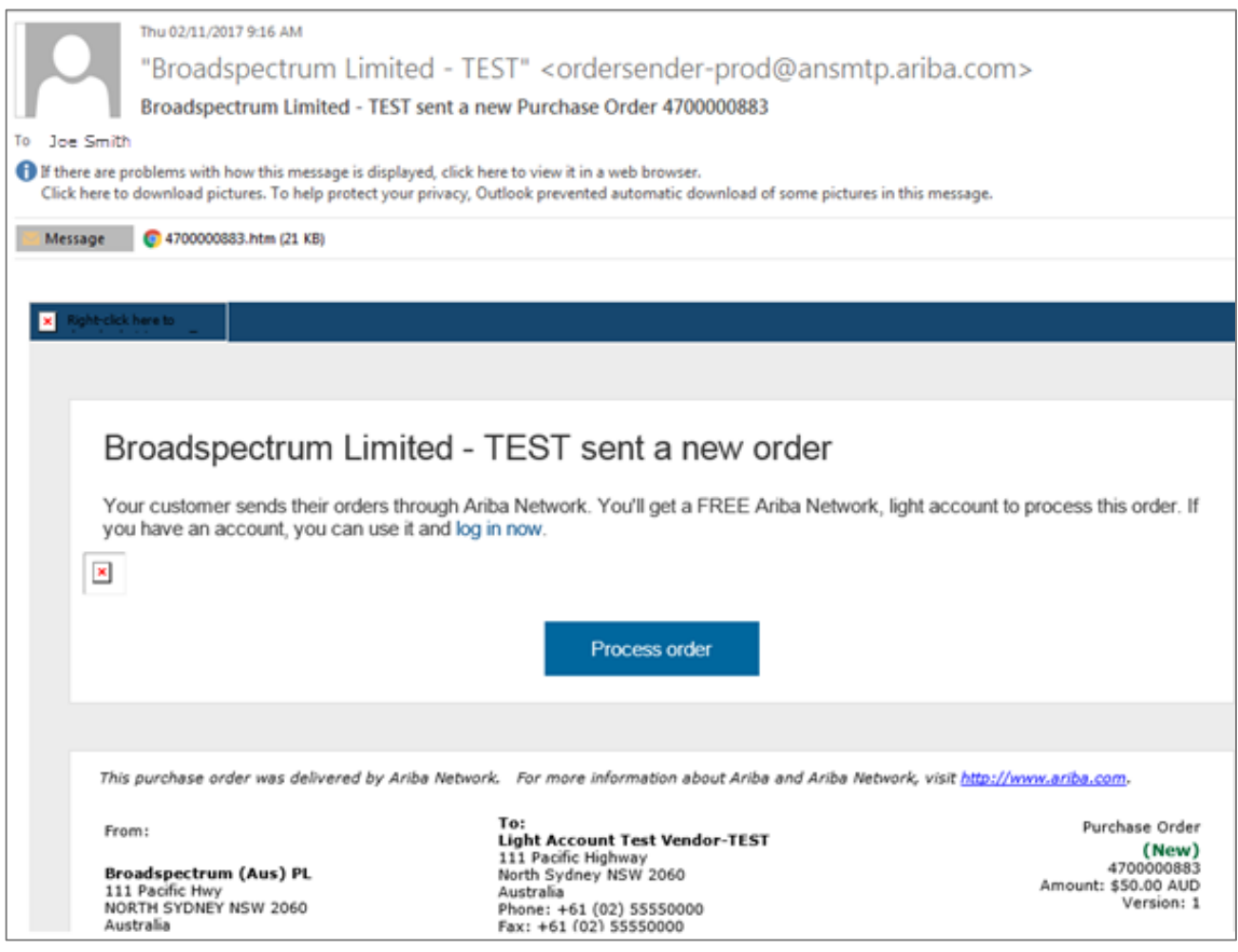

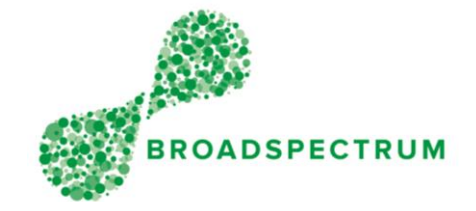

#### **\*\*Important: \*\***

Review PO details carefully and ensure all details are correct. Your payment will be based on the information contained within this document.

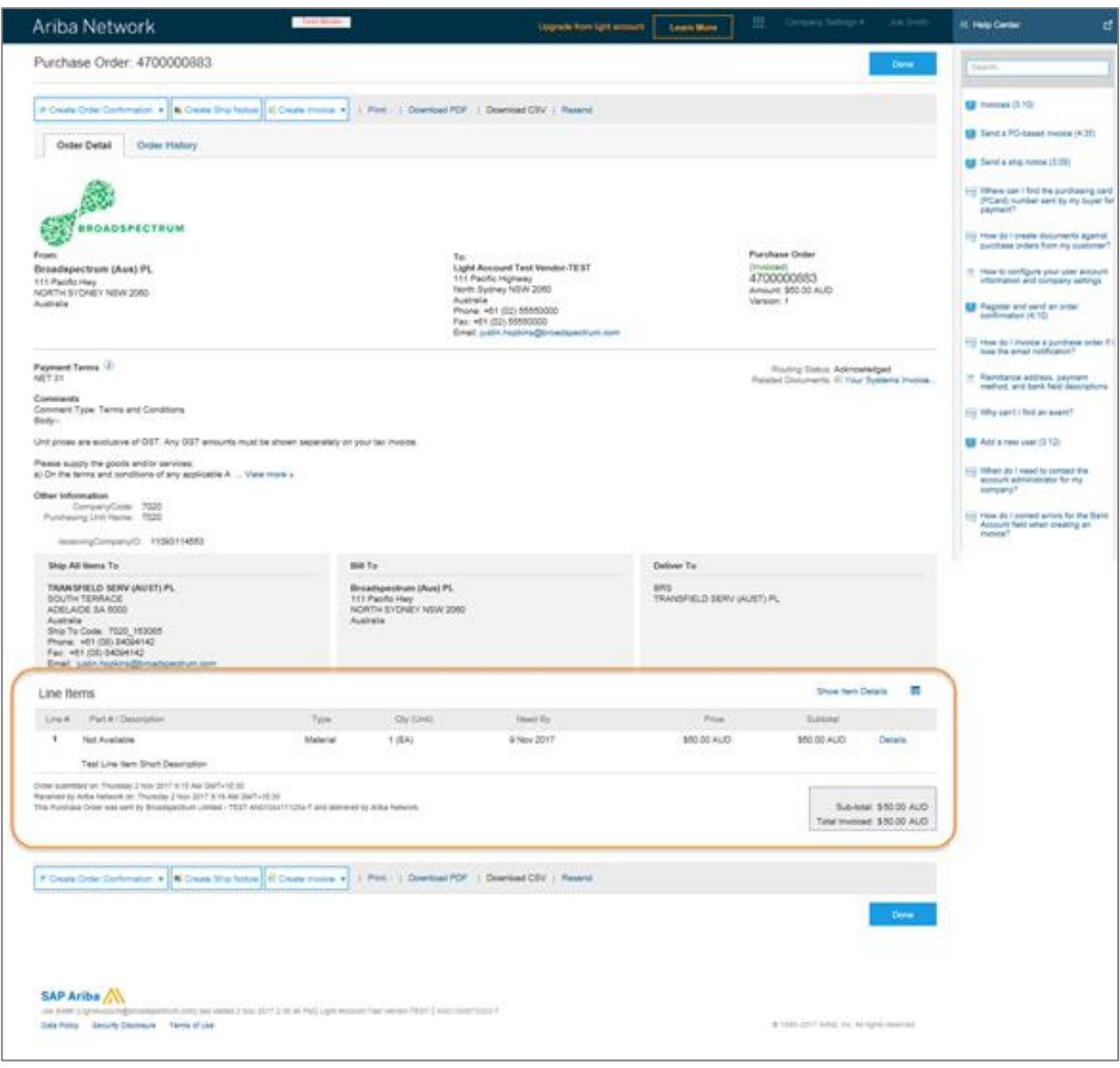

**If correct:** Place the PO in your internal ordering system according to your usual Business-As-Usual process.

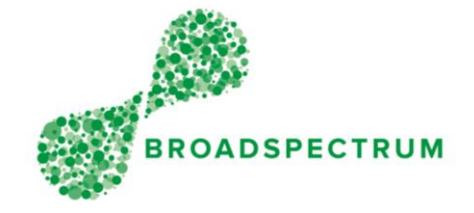

<span id="page-9-0"></span>If Incorrect: Please contact the Broadspectrum 'Contact' referenced on your Purchase Order to make the necessary updates prior to invoicing.

Alternatively, if the Contact is not known or contactable, you can Reject the Purchase Order through the Order Confirmations options on the PO….

o Click 'Create Order Confirmation' -> 'Reject Entire Order'

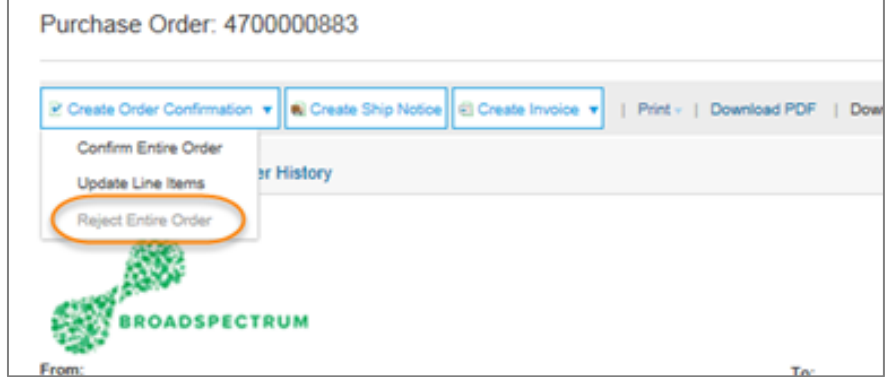

o Enter reason for Rejection

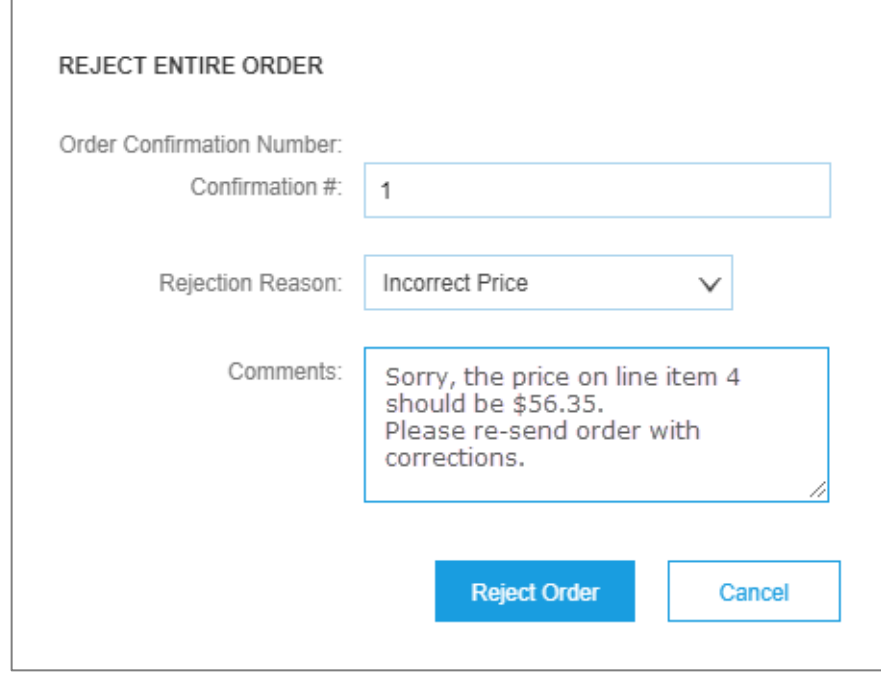

o Click 'Reject Order'

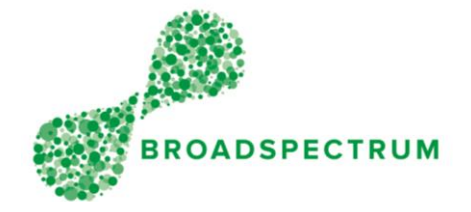

The Broadspectrum purchaser will then receive the notification and update the Purchase Order accordingly. Once the Broadspectrum purchaser has updated the PO you will receive an updated order. The changed PO email will be titled "Broadspectrum has changed Purchase Order 47xxxxxx" and outline all of the changes made to the PO.

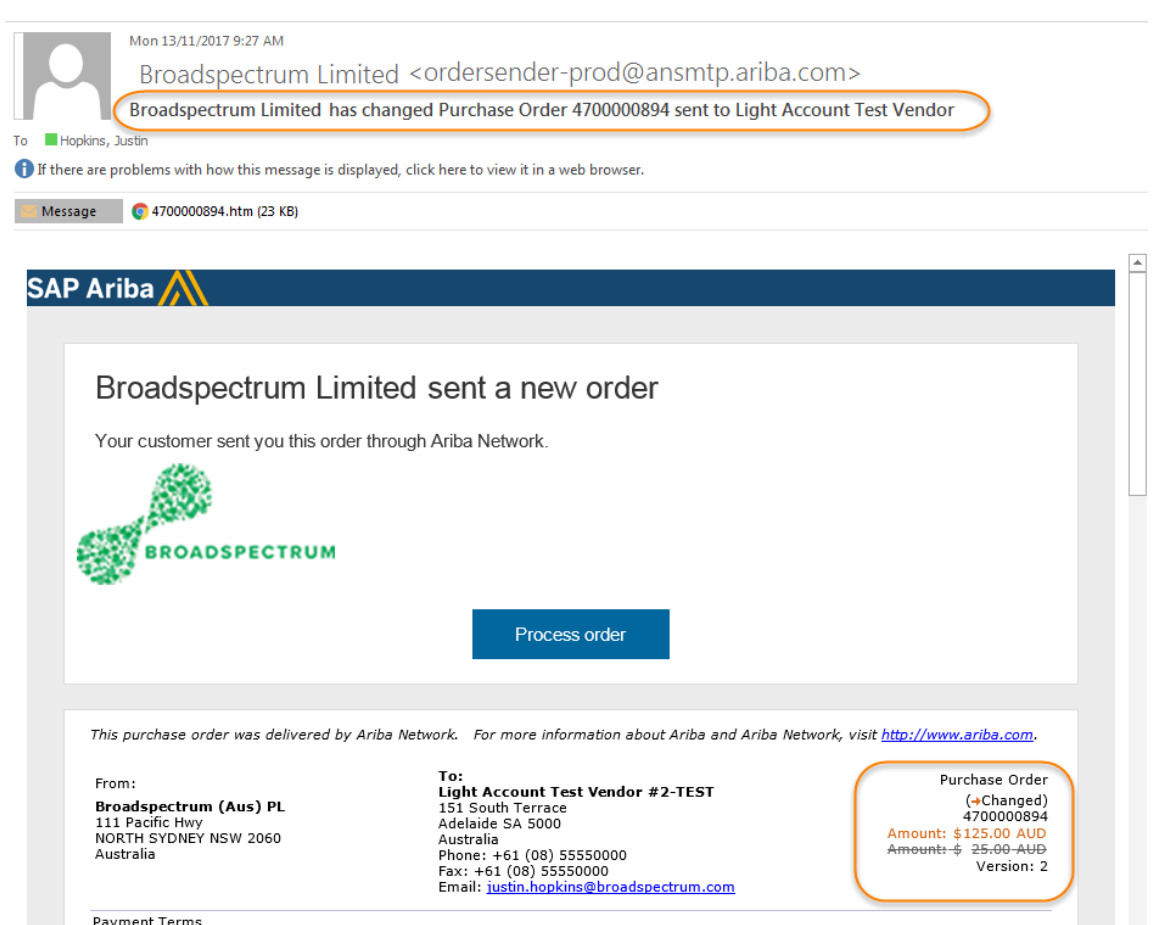

Within your Light Account portal the Purchase Order will reflect a 'Changed' Status

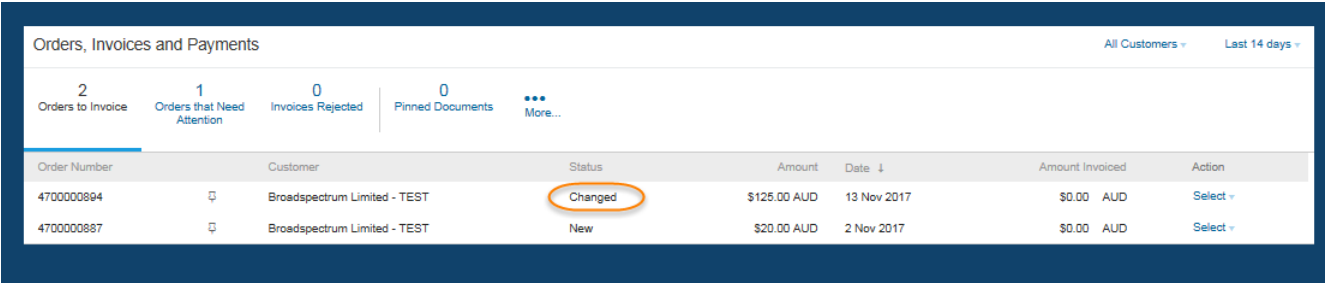

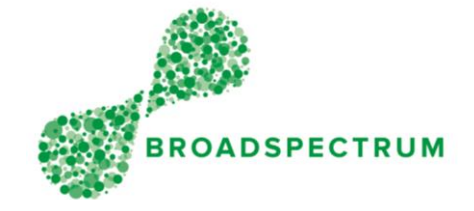

### <span id="page-11-0"></span>Re-sending a Copy of the Purchase Order

As a Light Account Supplier, invoicing and responding to the Purchase Order can only be done from the Interactive Email that it was transmitted on.

On occasion, this email may be misplaced, deleted or the contact details may have changed, in which case a copy of the email will need to be sent in order to submit an invoice.

This can be done by logging into your Ariba Light Account with the link:

<https://service.ariba.com/Supplier.aw/128481093/aw?awh=r&awssk=.eO69Ue1&dard=1>

- Search for the relevant Purchase Order in the Home tab
- Click on 'Select' from the 'Action' column, then 'Send me a copy to take action'

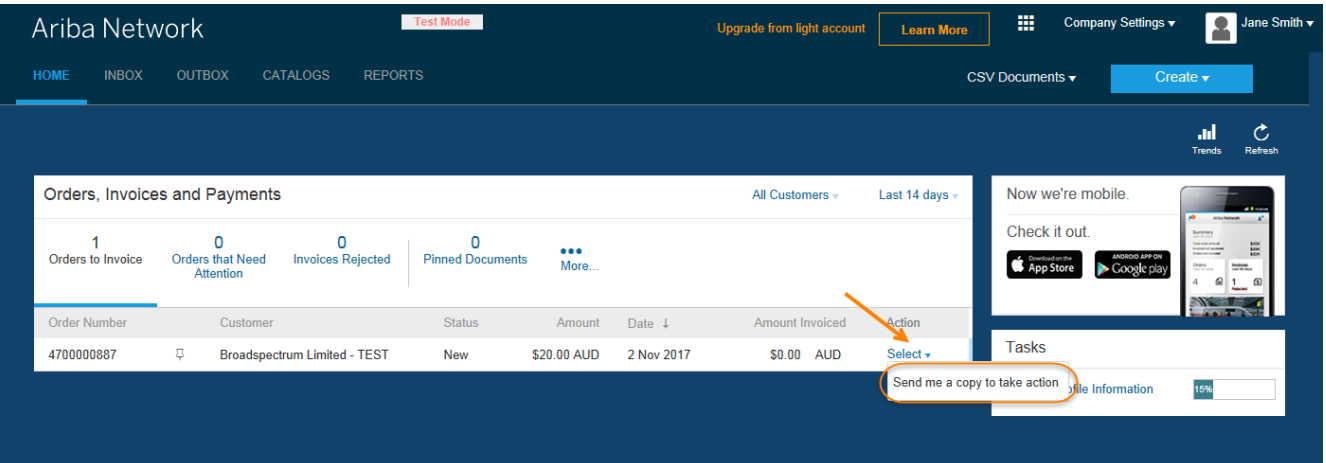

Retrieve email from designated mailbox and process as per Processing and Managing the Purchase [Order.](#page-7-0)

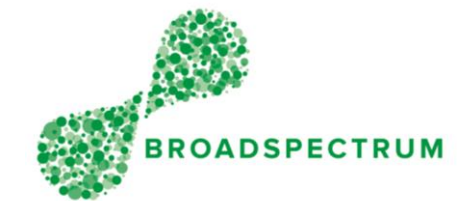

### <span id="page-12-0"></span>Processing the Invoice

If the Purchase Order is correct and upon providing the Goods or Services, you are now ready to submit your invoice for payment:

- Within the Interactive Email, click the ['Process Order'](#page-7-1) button
- ['Log In'](#page-4-1) to your Light Account profile
- Select 'Create Invoice' => 'Standard Invoice'

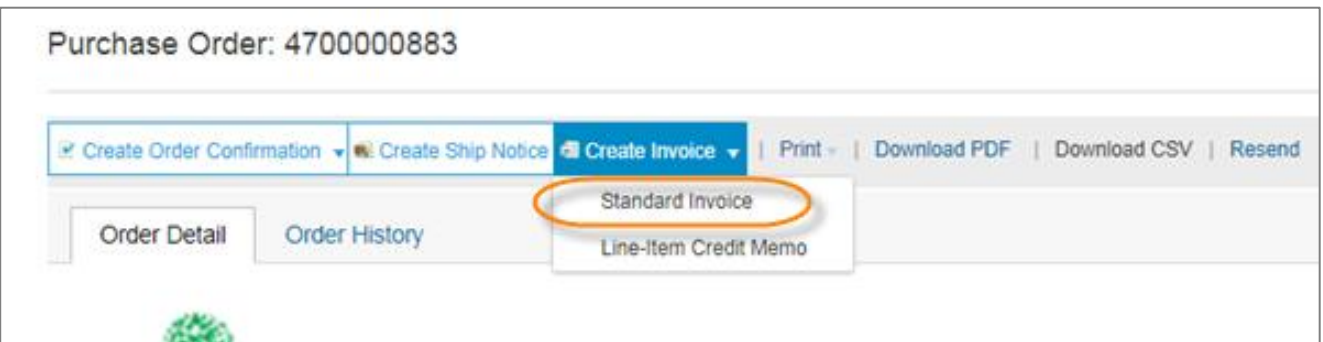

On the Create Invoice screen:

- Enter the 'Invoice number' generated from your Accounting software
- Confirm/Enter your 'Supplier Tax ID' (Australian ABN / NZ IRD Number)
- Confirm the tax applicable

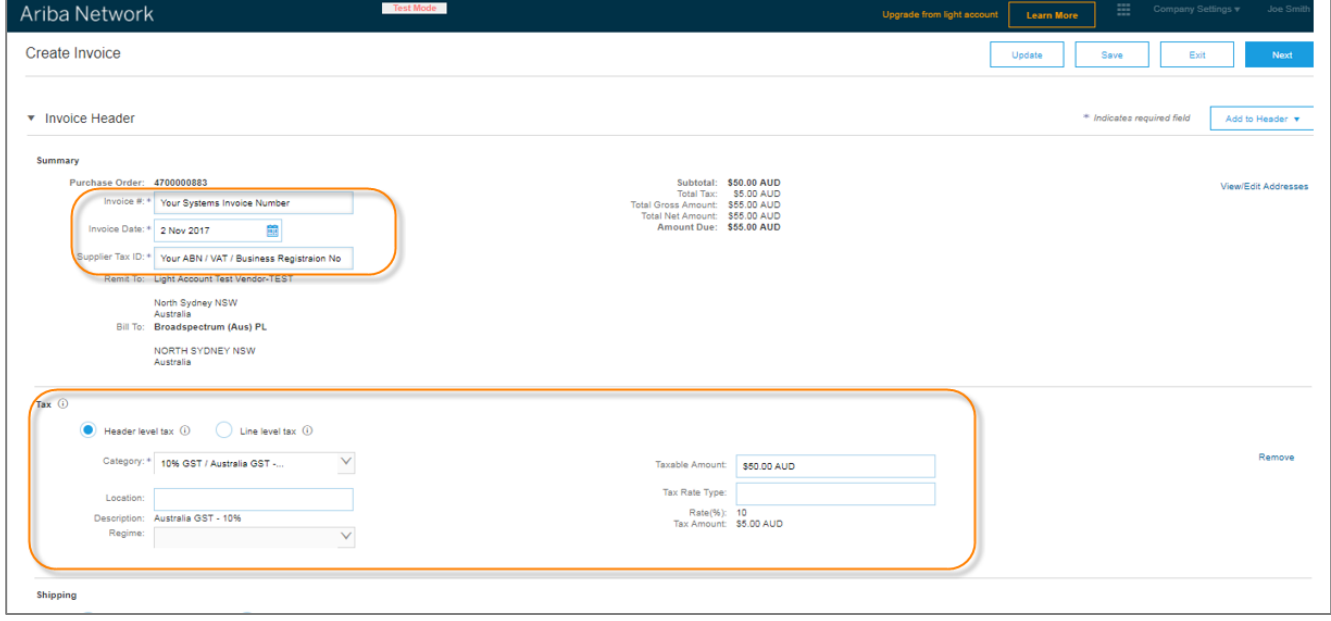

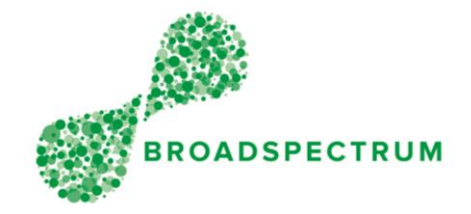

- Confirm the Quantity
	- Line quantities can be amended to reflect a partial invoice where applicable. Additional invoices can be raised using the same process at a later stage.
	- For some Purchase Orders the Quantity may reflect the estimated dollar value of the services provided with the Unit Price of \$1. In these instances, the quantity can be changed to match the value of your invoice.
- Confirm the Price
	- Broadspectrum does not allow the Unit Price to be increased at the time of invoicing. If the PO price is incorrect, please contact the Broadspectrum 'Contact' referenced on your Purchase Order to correct or Reject the Purchase Order as per [above.](#page-9-0)
	- Invoices can be submitted with a lower Unit Price by changing the Unit Price during this step.
- Click 'Next'

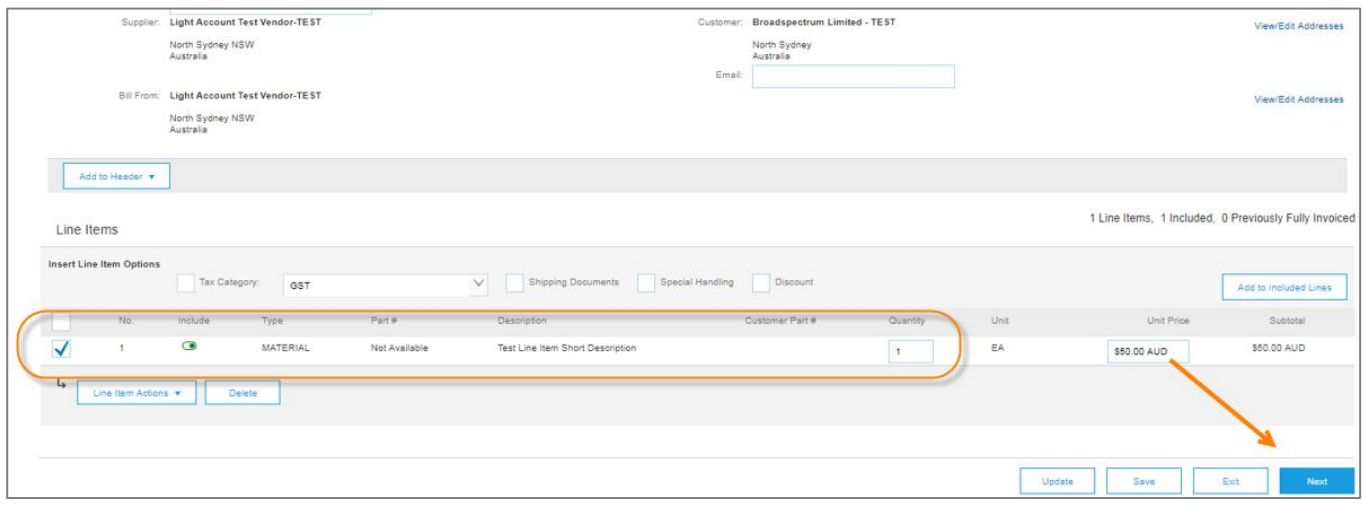

• Review Invoice details being created, then click 'Submit'

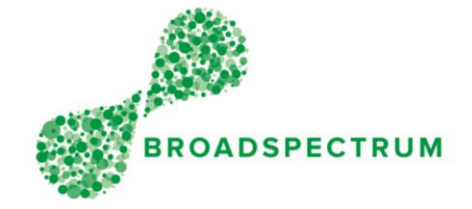

Ariba will send a confirmation email of the invoice submitted and a pdf copy for your records.

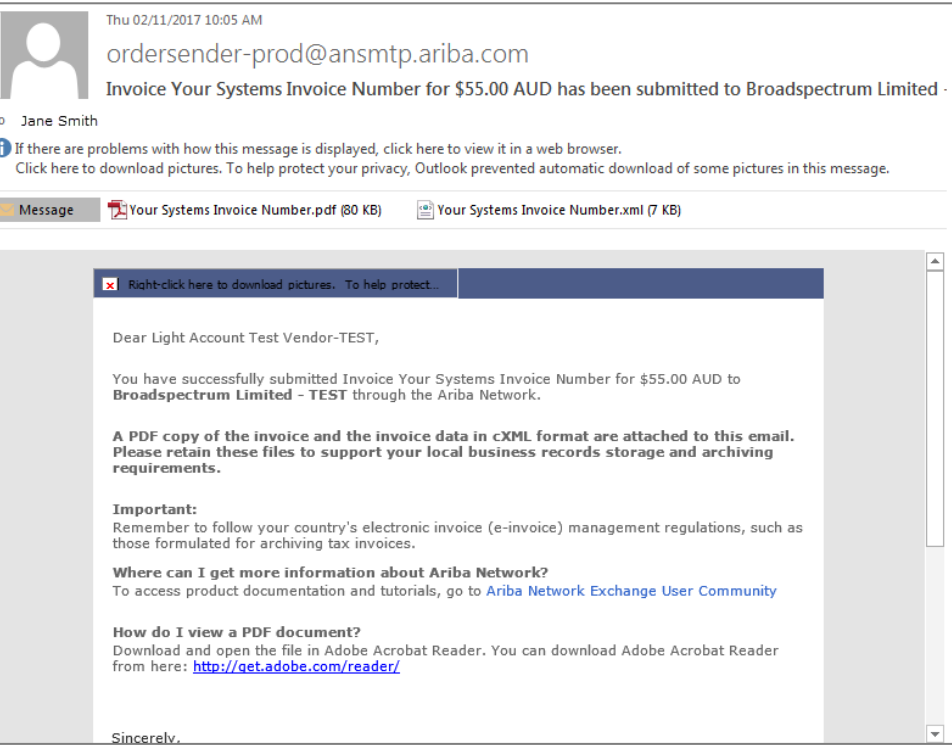

### <span id="page-14-0"></span>Further Documentation and Information

#### **Additional training references**:

[https://support.ariba.com/interactive\\_email](https://support.ariba.com/interactive_email)

#### **Ariba Light Enablement Support:**

Or, if you have questions, please see the [Frequently Asked Questions](https://support.ariba.com/interactive_email) on Ariba or email our Supplier Enablement Team at [aribavendors@broadspectrum.com.](mailto:aribavendors@broadspectrum.com)